## **Employee Guide for Electronic Appraisal**

1.) The employee will receive an email from "eDocs@elon.edu". This is the notification that their supervisor has completed an appraisal and submitted it to the employee.

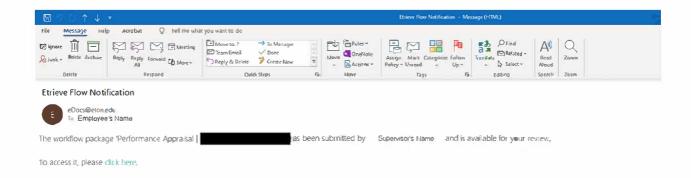

2.) The employee should click on the "Click here" link.

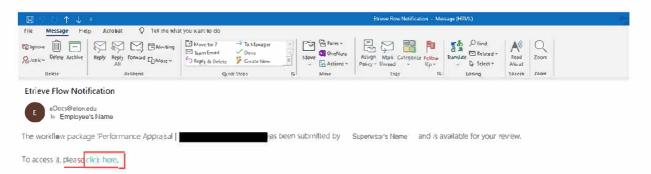

eDocs will launch and may require the employee to authenticate through SSO. Once completed, the appraisal will display.

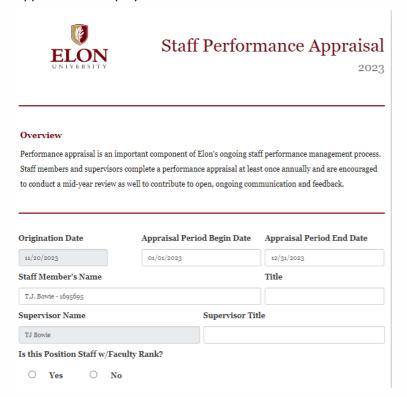

## **Employee Guide for Electronic Appraisal**

3.) The employee should read over the appraisal form paying attention to the ratings and comments for each competency and the updates for each goal.

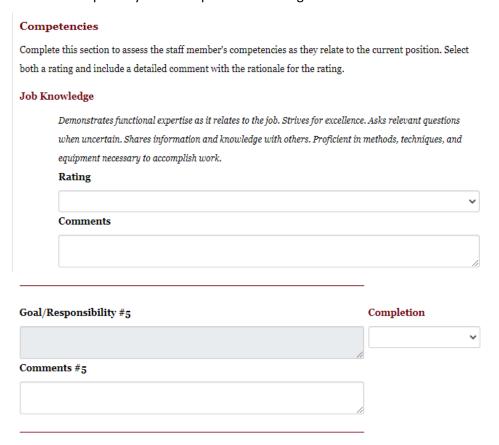

- 4.) The discussion between the employee and the supervisor should occur and the staff member may discuss any clarifications they would like to see documented.
- 5.) The employee may also add Staff Member's Comments.

## Overall Rating Please select an Overall Rating Consistently Exceeds Supervisor Comments Staff Member's Comments

6.) The employee will then click on the Acknowledge button to initiate the workflow back to the supervisor.

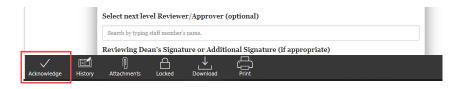